# Avaya Network Configuration Manager On-Line Help Printout

11/11/2007

DRAFT

Release 5.0

#### Notice

The screen shots shown in this printout are not included in the on-line help system. They are provided here for reviewer's convenience only.

#### Notice

This is not an official document. The exact same information will be provided in a separate user guide formatted in Frame Maker.

#### Notice

The Notice and Preface sections of this printout are not included in the on-line help system. Similar information will be provided in a separate user guide formatted in Frame Maker.

# **Table Of Contents**

| Ноw То                                       | 1  |
|----------------------------------------------|----|
| Notice                                       | 3  |
| Preface                                      | 5  |
| The Purpose of This Manual                   | 5  |
| Who Should Use This Manual                   | 5  |
| Organization of this Manual                  | 5  |
| Introduction                                 | 7  |
| Introduction                                 | 7  |
| Avaya Network Configuration Manager Overview | 8  |
| The User Interface                           | 9  |
| The User Interface                           | 9  |
| Avaya Network Configuration Manager Menus    | 10 |
| File Menu                                    | 10 |
| Edit Menu                                    | 10 |
| View Menu                                    | 10 |
| Actions Menu                                 | 11 |
| Tools Menu                                   | 11 |
| Help Menu                                    | 11 |
| Toolbar                                      | 12 |
| View Tabs                                    | 13 |
| The Table Area                               | 14 |
| The Device Table                             | 14 |
| The Library View                             | 15 |
| Dialog Area                                  | 16 |
| Status Line                                  | 17 |
| Using Tooltips                               | 18 |
| The Log                                      | 19 |

| Setting Avaya Network Configuration Manager Options<br>Setting Avaya Network Configuration Manager Options | 21<br>21 |
|----------------------------------------------------------------------------------------------------|----------|
| General Tab                                                                                                | 22       |
| Select a Report Location                                                                                   | 22       |
| Select a Report Format                                                                                     | 22       |
| Set the Default Action When Downloading                                                                    | 23       |
| Set the Program Used for Comparing Files                                                                   | 23       |
| File Transfer Protocols Tab                                                                                | 24       |
| Generating Reports                                                                                         | 26       |
| Searching the Device or Library Table                                                                      | 28       |
| Comparing Configuration Files                                                                              | 29       |
| Saving Device Configurations                                                                               | 31       |
| Saving Device Configurations                                                                               | 31       |
| See Also                                                                                                   | 31       |
| Using the Device Table                                                                                     | 32       |
| Information Displayed in the Device Table                                                                  | 32       |
| Filtering the Device Table                                                                                 | 32       |
| Saving a Device Configuration                                                                              | 34       |
| Creating a Backup Job                                                                                      | 35       |
| Activating the Backup Wizard                                                                               | 35       |
| Backup Wizard Screens                                                                                      | 35       |
| Backup Wizard - Welcome Screen                                                                             | 36       |
| Backup Wizard - Device Selection Screen                                                                    | 36       |
| Backup Wizard - File Type Screen                                                                           | 37       |
| Backup Wizard - Job Type Screen                                                                            | 38       |
| Backup Wizard - Job Name Screen                                                                            | 39       |
| Backup Wizard - Period Parameters Screen                                                                   | 39       |
| Backup Wizard - Summary Screen                                                                             | 42       |
| Downloading Configuration Files                                                                            | 43       |
| Downloading Configuration Files                                                                            | 43       |
| See Also                                                                                                   | 43       |
| Using the Library View                                                                                     | 44       |
| The Library Table                                                                                          | 44       |
| Filtering the Library Table                                                                                | 44       |
| Downloading                                                                                                | 47       |
|                                                                                                    |          |

| Creating a Restore Job                          | 51 |
|-------------------------------------------------|----|
| Activating the Restore Wizard                   | 51 |
| Restore Wizard Screens                          | 51 |
| Restore Wizard - Welcome Screen                 | 52 |
| Restore Wizard - Search Devices Screen          | 52 |
| Restore Wizard - Search Files to Restore Screen | 53 |
| Restore Wizard - Select Files Screen            | 54 |
| Restore Wizard - Execution Details Screen       | 54 |
| Restore Wizard - Restore Job Summary Screen     | 55 |
| Editing Configuration Files                     | 57 |
| Editing Configuration Files                     | 57 |
| See Also                                        | 57 |
| The Configuration Editor User Interface         | 58 |
| The Configuration Editor User Interface         | 58 |
| Configuration Editor Menus                      | 59 |
| File Menu                                       | 59 |
| Edit Menu                                       | 59 |
| Action Menu                                     | 59 |
| Help Menu                                       | 59 |
| Configuration Editor Toolbar                    | 60 |
| Editing Window                                  | 61 |
| Status Bar                                      | 62 |
| Saving Configuration Files                      | 63 |
| Downloading Edited Files                        | 64 |
| Closing the Configuration Editor                | 65 |
| Managing Jobs                                   | 67 |

# How To...

- <u>Compare Configuration Files</u>
- <u>Configure Devices with Configuration files</u>
- Create a Backup Job
- <u>Create a Restore Job</u>
- Download Configuration Files to Devices
- Download Edited Configuration Files
- Edit Configuration Files
- Filter the Device Table
- Filter the Library Table
- Generate Reports
- Manage Backup/Restore Jobs
- Save a Device Configuration
- Save Edited Configuration Files
- Search the Device or Library Table
- <u>Set File Transfer Parameters</u>
- Set General Options
- Show the Log

# Notice

Copyright Avaya Inc. 2008 ALL RIGHTS RESERVED

The products, specifications, and other technical information regarding the products contained in this document are subject to change without notice. All information in this document is believed to be accurate and reliable, but is presented without warranty of any kind, express or implied, and users must take full responsibility for their application of any products specified in this document. Avaya disclaims responsibility for errors which may appear in this document, and it reserves the right, in its sole discretion and without notice, to make substitutions and modifications in the products and practices described in this document.

Avaya<sup>™</sup>, P580<sup>™</sup> and SMON<sup>™</sup> are trademarks of Avaya Inc.

All trademarks identified by the ® or <sup>™</sup> are registered trademarks or trademarks, respectively, of Avaya Inc. All other trademarks are the property of their respective owners.

# Preface

Welcome to Avaya Network Configuration Manager. Avaya Network Configuration Manager is an application that enables you to backup and restore device configurations and configure groups of devices. This chapter provides an introduction to the structure and assumptions of this manual. It includes the following sections:

- The Purpose of This Manual A description of the goals of this manual.
- Who Should Use This Manual The intended audience of this manual.
- Organization of this Manual A brief description of the subjects contained in the various chapters of this manual.

## The Purpose of This Manual

The Avaya Network Configuration Manager User Guide contains information needed to use Avaya Network Configuration Manager efficiently and effectively.

## Who Should Use This Manual

This manual is intended for network managers familiar with network management and its fundamental concepts.

# **Organization of this Manual**

This manual is structured to reflect the following conceptual divisions:

- Preface (Print version only.) Describes the manual's purpose, intended audience, and organization.
- Introduction Provides an introduction to Avaya Network Configuration Manager, including information on the user interface, and instructions on changing Avaya Network Configuration Manager options.
- Saving Device Configurations Provides a description of the Device Table and instructions on how to manually save a device's configuration to a file and use the Backup Wizard to create and manage backup jobs.
- **Downloading Configuration Files** Provides a description of the Library View, and instructions on how to edit a configuration file and download a file to a device.

# Introduction

# Introduction

This section of the on-line help provides an introduction to the Avaya Network Configuration Manager. It includes the following topics:

- <u>Avaya Network Configuration Manager Overview</u> An overview of Avaya Network Configuration Manager.
- <u>The User Interface</u> An explanation of the Avaya Network Configuration Manager user interface.
- <u>Using Tooltips</u> An explanation of the Avaya Network Configuration Manager tooltip feature.
- The Log A description of the Avaya Network Configuration Manager log.
- <u>Setting Avaya Network Configuration Manager Options</u> Instructions on setting Avaya Network Configuration Manager options.
- <u>Generating Reports</u> Instructions on generating Avaya Network Configuration Manager reports.
- <u>Searching the Device or Library Table</u> Instructions on searching Avaya Network Configuration Manager tables.
- <u>Comparing Configuration Files</u> Instructions on comparing configuration files in Avaya Network Configuration Manager.

# **Avaya Network Configuration Manager Overview**

Avaya Network Configuration Manager is an application that allows you to backup and restore device configurations and configure multiple devices. Avaya Network Configuration Manager uses Simple Network Management Protocol (SNMP) and Trivial File Transfer Protocol (TFTP) or Secure Copy Protocol (SCP) to exchange information with the devices in the network.

When using SCP, an SCP server must be installed on the management station. After defining users on the SCP server, you can configure Avaya Network Configuration Manager as an SCP user.

When you make changes to a device's configuration, you may find that the overall effect of the configuration change may have a negative effect on the performance of the device in your network. Avaya Network Configuration Manager provides a method for backing up device configurations before you make changes. In addition, you can schedule automatic, periodic backups.

Device configurations are saved in files which are stored in a library. A configuration file can be downloaded to any appropriate device. For example, if you saved the configuration of an Avaya P580 Device, it can only be downloaded to an Avaya P580 Device. You can also select a group of devices to which you can download a single configuration file. This can result in a consistent configuration of the devices in your network.

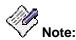

In this documentation, 'uploading' always refers to information being copied from the device to the application, and 'downloading' always refers to information being copied from the application to devices.

# **The User Interface**

#### **The User Interface**

The user interface consists of the following elements:

- Menu Bar Menus for accessing Avaya Network Configuration Manager's functions.
- <u>Toolbar</u> Toolbar buttons for accessing Avaya Network Configuration Manager's main functions.
- <u>View Tabs</u> Tabs for switching between Download View and Library View.
- The Table Area An area where the Device Table and Library Table open.
- <u>Dialog Area</u> A window where all dialog boxes are displayed. When no dialog box is open, the Dialog Area disappears, and the Device Table expands to take its place.
- <u>Status Line</u> An area at the bottom of the window where the communication status between Avaya Network Configuration Manager and network devices and other information is displayed.

|           | Networ                           |                            |                                                    |   |  |                                                                                         |      |  |
|-----------|----------------------------------|----------------------------|----------------------------------------------------|---|--|-----------------------------------------------------------------------------------------|------|--|
| Menubar   | File Edit View Action Tools Help |                            |                                                    |   |  |                                                                                         |      |  |
| Toolbar   |                                  |                            |                                                    |   |  | AVA                                                                                     | ŊΑ   |  |
| View Tabs | Backup                           | Restor                     | e )                                                |   |  | Dialog Name                                                                             | ×    |  |
|           | Table Fie                        | ld Names                   |                                                    |   |  |                                                                                         |      |  |
|           |                                  | xpands to ri<br>on presenc | e Area<br>ight dependin<br>e and size of<br>g Area | g |  | <b>Dialog Area</b><br>Variable width<br>Table fills this<br>area when no<br>dialog open |      |  |
|           | Filter Statu                     | s Status M                 | lessage                                            |   |  | Comm St                                                                                 | atus |  |

#### **Avaya Network Configuration Manager Menus**

The following menus are available in Avaya Network Configuration Manager.

#### File Menu

| ltem    | Description                   |  |
|---------|-------------------------------|--|
| Report  | Opens the Report dialog box.  |  |
| Options | Opens the Options dialog box. |  |
| Compare | Opens the Compare dialog box. |  |

#### Edit Menu

| Item   | Description                                      |
|--------|--------------------------------------------------|
| Editor | Opens the configuration file editor.             |
| Delete | Deletes the selected row or rows from the table. |
| Find   | Opens the Find dialog box.                       |

#### View Menu

| ltem    | Description                          |
|---------|--------------------------------------|
| Tooltip | Enables tool tips in the table.      |
| Log     | Opens the log.                       |
| Filter  | Opens the Filter Devices dialog box. |

#### **Actions Menu**

| Item           | Description                                      |
|----------------|--------------------------------------------------|
| Detect Devices | Rediscovers the information in the Device Table. |
| Upload         | Opens the Upload Configuration dialog box.       |
| Download       | Opens the Download Configuration dialog box.     |
| Jobs           | Opens the Jobs dialog box.                       |
| Backup         | Starts the Backup Wizard.                        |
| Restore        | Starts the Restore Wizard.                       |

#### Tools Menu

| Item           | Description                                          |
|----------------|------------------------------------------------------|
| Device Manager | Launches the device manager for the selected device. |

#### Help Menu

| ltem                                    | Description                                                                                               |
|-----------------------------------------|----------------------------------------------------------------------------------------------------|
| Contents                                | Opens the help system at the Table of Contents.                                                           |
| Help On                                 | Opens the help topic for the currently displayed screen or dialog box (context sensitive help).           |
| About Avaya<br>Configuration<br>Manager | Opens a window containing copyright and release information about<br>Avaya Network Configuration Manager. |

### Toolbar

The Toolbar provides shortcuts to the main Avaya Network Configuration Manager functions. The table below describes the buttons on the Toolbar and gives the equivalent menu options.

| lcon       | Tooltip                   | Description                                                                                     | Menu Item               |  |
|------------|---------------------------|-------------------------------------------------------------------------------------------------|-------------------------|--|
|            | Generate Report           | Opens the Report dialog box.                                                                    | File > Report           |  |
| 1          | General Options           | Opens the Options dialog box.                                                                   | File > Options          |  |
| ₹ <u>i</u> | Compare                   | Opens the Compare dialog box.                                                                   | File > Compare          |  |
| Di         | Edit Configuration        | Opens the specified configuration file editor.                                                  | Edit > Editor           |  |
| ×          | Delete Files              | Deletes the selected row or rows from the table.                                                | Edit > Delete           |  |
| <b>i</b>   | Locate Item               | Opens the Find dialog box.                                                                      | Edit > Find             |  |
| 2          | Show Log                  | Opens the log.                                                                                  | View > Log              |  |
| ay         | Detect Devices            | Rediscovers the information in the Device Table.                                                | Action > Detect Devices |  |
| <b>a</b>   | Upload From<br>Device     | Opens the Upload<br>Configuration dialog box.                                                   | Action > Upload         |  |
|            | Download To<br>Device     | Opens the Download<br>Configuration dialog box.                                                 | Action > Download       |  |
| *          | Scheduled Jobs            | Opens the Jobs dialog box.                                                                      | Action > Jobs           |  |
| Ì          | Start Backup<br>Wizard    | Starts the Backup Wizard.                                                                       | Action > Backup         |  |
| *          | Restore Wizard            | Starts the Restore Wizard.                                                                      | Action > Restore        |  |
| Q          | Launch Device<br>Manager  | Launches the device manager for the selected device                                             | Tools > Device Manager  |  |
| <b>\$</b>  | Context Sensitive<br>Help | Opens the help topic for the currently displayed screen or dialog box (context sensitive help). | Help > Help On          |  |

#### **View Tabs**

The View Tabs are used to switch between the two views in the Table Area. Click the View Tab for the table you wish to view.

- **Backup Tab** Displays the Device Table. These are the individual devices that can be backed up.
- **Restore Tab** Displays the Library View. This is the library of files that can be restored to the devices. (Files can be restored to devices of the same type, not to just the original device from which they were backed up.)

#### The Table Area

The Table Area is where devices and configuration files are displayed. There are two views available in the Table Area:

- The Device Table (Backup tab) Lists devices in the network .
- <u>The Library View</u> (Restore tab) Lists configuration files in the library.

To select an item in a table row, click anywhere in the row.

To select a contiguous group of rows:

- 1. Click the row at the top or bottom of the group.
- 2. Press **SHIFT**, and click the row at the other extreme of the group. The two end rows and all of the rows between them are selected.

To select multiple rows that are not contiguous:

- 1. Click one of the rows.
- 2. Press CTRL, and click additional rows you want to select.

To sort a table by one of its columns, click the column header. To reverse the order of the sort, click the column header again.

#### The Device Table

The Device Table lists devices in the network and displays information about them. The Device Table is used for uploading configurations from devices and saving the configurations to files in the library.

The Device Table displays the following information about each device:

- Name Name of the device (as known to Avaya Network Configuration Manager).
- IP IP address of the device.
- **Module** The slot in which the module is located in the device. For stackable devices, this is the module's position in the stack.
- **Type** The type of device.
- Last Operation The last configuration operation performed on the device. Options are:
  - O Upload The device's configuration was uploaded manually.
  - O **Backup** The device's configuration was uploaded using an immediate backup.
  - Backup:<Job Name> The device's configuration was automatically uploaded by the <Job Name> periodic backup job.
  - O **Download** A configuration file was downloaded manually to the device.
  - O Restore A configuration file was downloaded using an immediate restore.
  - Restore:<Job Name> A configuration file was automatically downloaded by the
     <Job Name> restore job.
- Time The date and time at which the last operation occurred.
- **By** The owner of the last operation.

| Name | e          | IP             | Module | Туре | Last Operation | Time | Ву |
|------|------------|----------------|--------|------|----------------|------|----|
|      | 135.27.164 | 135.27.164.153 | Device | G700 |                |      |    |

For further information on using the Device Table to upload configurations, refer to <u>Saving Device</u> <u>Configurations</u>.

#### The Library View

The Library Table lists the configuration files in the library. The Library Table is used for downloading configurations to appropriate devices.

The Library Table displays the following information about each file in the library:

- Name/Desc Name of the device (from the platform) from which the file was uploaded.
- IP IP address of the device from which the file was uploaded.
- **Module** The slot in which the module is located in the device from which the file was uploaded. For stackable devices, this is the module's position in the stack.
- **Device Type** The type of device.
- Software The software version running on the device at the time of the file creation.
- **File Type** The file type. Indicates whether the file is a Running Configuration file or a Startup Configuration file.
- Job Name The name of the job that created the configuration file.
- Time The date and time at which the configuration file was created or last modified.
- Created By The source of the configuration file. Options are:
  - O **Upload** The configuration file was created by an immediate backup job.
  - O Edit The configuration file was created or modified using the File Editor.
  - O **Unknown** The source of the configuration file is unknown.
- User The name of the person who created or last modified the configuration file.
- File The command line interface (CLI) name of the configuration file.

| Name/Desc IP    | Module | Device Ty | Software | File Type | Job Name | Time       | Created By | User       | File      |
|-----------------|--------|-----------|----------|-----------|----------|------------|------------|------------|-----------|
| 135.6 135.64.24 | 1      | G700      | 4.1.6    | ModuleCo  | Upload   | Oct 20 - 2 | Upload     | administra | 135.64.24 |

For more information on the Library View, refer to Using the Library View.

#### **Dialog Area**

The area to the right of the Table Area is where all dialog boxes appear. This area can be resized by dragging the vertical splitter bar with the mouse. When a dialog box opens, it replaces the current dialog box in the Dialog Area. When no dialog box is open, the Dialog Area disappears, and the Table Area window expands to take its place.

#### **Status Line**

The Status Line shows the following:

- Left A message specifying whether or not the table is being filtered.
- Center:
  - The progress of uploads and downloads.
  - When a configuration file is selected, the file type, the IP address and module number of the device from which the file was uploaded, and the date the file was created or last modified.
  - **Right** A status message and graphic displaying the communication status

between Network and the devices on the network.

The table below shows the possible communication statuses with their corresponding graphics, and gives a short explanation for each status.

| Message                                                               | Graphic    | Description                                                                                                    |
|-----------------------------------------------------------------------|------------|----------------------------------------------------------------------------------------------------|
| <current final<br="" or="">status of last<br/>operation&gt;</current> | <u> </u>   | Avaya Network Configuration Manager is<br>ready and no upload/download activity is<br>currently in progress. (May be discovering<br>devices.) |
| <uploading or<br="">Downloading&gt;</uploading>                       | (animated) | Avaya Network Configuration Manager is<br>uploading or downloading configuration files<br>to or from devices.                                 |

# **Using Tooltips**

Avaya Network Configuration Manager includes a tooltip feature that allows you to display additional information about devices and software versions. Tooltips are available in the following places:

- **Device View** To display additional information about a device, place the cursor anywhere on the device's row. After about one second, a tooltip appears with information about the device. The following information displays:
  - Device Name Name of the device (as known to Avaya Network Configuration Manager). (From the Name column of the Device Table.)
  - **Device IP** IP address of the device. (From the IP column of the Device Table.)
  - Module Number The slot in which the module is located in the device. For stackable devices, this is the module's position in the stack. (From the Module column of the Device Table.)
  - Version The software version running on the device at the current time.
  - **Last Operation** The last configuration operation performed on the device. (From the **Last Operation** column of the Device Table.)

| Device Name:    | 135.64.24.164 |
|-----------------|---------------|
| Device IP:      | 135.64.24.164 |
| Module Number:  | 1             |
| Version:        | 4.1.6         |
| Last Operation: | None          |

- **Library View** To display information about a configuration file, place the cursor over a configuration file in the Library View. After about one second, a tooltip appears with information about the selected configuration. The following information displays:
  - **File Name** The command line interface (CLI) name of the configuration file. (From the **File/Desc** column of the Library Table.)
  - **Version** The software version running on the device at the time of the file creation.

| File name: | 135.64.24.164_Module_1_ModuleConfig_1193373429734 |
|------------|---------------------------------------------------|
| Version    | 4.1.6                                             |

To toggle the status of the tooltips feature, select View > ToolTip.

# The Log

Avaya Network Configuration Manager keeps a log of all activity. New log information is appended to the end of the existing log. When you close Avaya Network Configuration Manager, the log is erased.

To view the log, select **View > Log** or click the  $\boxed{2}$  (Show Log) button on the Toolbar. The Log window opens.

| Severity  | Date                     | Source                       | Message                                                   |
|-----------|--------------------------|------------------------------|-----------------------------------------------------------|
| i Normal  | Oct 26, 2007 12:42:11 AM | Scheduler                    | Job request removed (The end date has passed)             |
| 🔥 Warning | Oct 26, 2007 12:42:11 AM | Job Executer (149.49.78.199) | Job Failed                                                |
| 3 Major   | Oct 26, 2007 12:42:09 AM | 149.49.78.199                | Failed to set upload operation parameters                 |
| ?)        | Oct 26, 2007 12:41:52 AM | 149.49.78.199                | Used Protocol : SCP_PROTOCOL                              |
| Major     | Oct 26, 2007 12:41:51 AM | 149.49.78.199                | Failed to set upload operation parameters                 |
| ?)        | Oct 26, 2007 12:41:34 AM | 149.49.78.199                | Used Protocol : SCP_PROTOCOL                              |
| 🔇 Major   | Oct 26, 2007 12:41:33 AM | 149.49.78.199                | Failed to set upload operation parameters                 |
| ?)        | Oct 26, 2007 12:41:16 AM | 149.49.78.199                | Used Protocol : SCP_PROTOCOL                              |
| 🗿 Major   | Oct 26, 2007 12:41:15 AM | 149.49.78.199                | Failed to set upload operation parameters                 |
| ?)        | Oct 26, 2007 12:40:58 AM | 149.49.78.199                | Used Protocol : SCP_PROTOCOL                              |
| 这 Major   | Oct 26, 2007 12:40:57 AM | 149.49.78.199                | Failed to set upload operation parameters                 |
| i Normal  | Oct 26, 2007 12:40:40 AM | Job Executer (149.49.78.199) | Executing job                                             |
| ?)        | Oct 26, 2007 12:40:40 AM | 149.49.78.199                | Used Protocol : SCP_PROTOCOL                              |
| i Normal  | Oct 26, 2007 12:40:26 AM | administrator                | Job Request added (user:administrator)                    |
| i Normal  | Oct 26, 2007 12:37:23 AM | Scheduler                    | Job request removed (The end date has passed)             |
| 🔥 Warning | Oct 26, 2007 12:37:23 AM | Job Executer (135.64.24.164) | Job Failed                                                |
| i Normal  | Oct 26, 2007 12:37:22 AM | UServerimpi                  | TFTP server stopped                                       |
| i Normal  | Oct 26, 2007 12:37:09 AM | Library                      | Added G700 ModuleConfig. IP: 135 64 24 164 to the library |

The following table provides a list of the fields in the log and their descriptions.

| Field    | Description                                                                                                    |
|----------|----------------------------------------------------------------------------------------------------|
| Severity | <ul> <li>The severity of the event, as follows:</li> <li>INormal - A successful action, such as a completed upload or download.</li> <li>Marning - An unsuccessful action, such as failure to discover a device.</li> </ul>                                                                                                    |
|          | <ul> <li>Omajor - An event relating to a failure to upload or download to a device.</li> <li>Colored and the state of the state of the state</li></ul> |
| Date     | The date and time at which the event occurred.                                                                                                    |

| Field   | Description                                                                                                   |
|---------|----------------------------------------------------------------------------------------------------|
| Source  | The source of the event. Possible sources include:                                                            |
|         | <ul> <li>IP Address (Device) - The source is the device with the specified IP address.</li> </ul>             |
|         | <ul> <li>IP Address (Module Number) - The source is the specified module<br/>number in the device.</li> </ul> |
|         | <ul> <li>Library - The source is the Avaya Network Configuration Manager<br/>library.</li> </ul>              |
| Message | A description of the event.                                                                                   |

To clear all of the entries in the log, click Clear. The log is cleared.

To refresh the entries in the log, click **Refresh**. The log is refreshed.

To close the log, click . The Log Window closes.

# Setting Avaya Network Configuration Manager Options

#### Setting Avaya Network Configuration Manager Options

Using the Options dialog box, you can configure Avaya Network Configuration Manager options. The General tab of the Options dialog box enables you to configure the default downloading action and the report type and path. The tab of the Options dialog box enables you to configure the protocol to use for transferring files.

- General Tab
- File Transfer Protocols Tab

#### **General Tab**

To open the Options dialog box to the General tab:

Click the 🗐 (General Options) button on the Toolbar

#### Or

Select File > Options. The Options dialog box opens to the General tab.

| Dept Opt                        | ions 🔀                              |
|---------------------------------|-------------------------------------|
| General File Transfer Protocols |                                     |
| Default Report Path             | C: Documents and Settings Wim Winer |
| Format Of Report File           | CSV (Comma Seperated)               |
| Default Action When Downloading | Request Confirmation                |
| Path To Diff Program            |                                     |
|                                 |                                     |
| Refresh                         | Apply                               |

Using the General tab of the Options dialog box, you can:

- Select a Report Location (Default Report Path)
- Select a Report Format (Format of Report File)
- Set the Default Action When Downloading
- Set the Program Used for Comparing Files (Path to Diff Program)

To undo all changes made in the Options dialog box before they are applied, click **Refresh**. All unsaved changes to the dialog box are discarded.

#### Select a Report Location

Avaya Network Configuration Manager reports are saved on the computer from which the application is run. If you are running Avaya Network Configuration Manager via remote access, reports are saved on the client computer, not the server.

To select a directory to which Avaya Network Configuration Manager reports are saved:

- 1. Click ... in the *Default Report Path* section of the Options dialog box. A directory browser opens.
- 2. Browse to the directory in which you want Avaya Network Configuration Manager to save reports.
- 3. Click **OK**. The directory browser closes.
- 4. Click **Apply**. Avaya Network Configuration Manager saves reports to the selected directory.

#### Select a Report Format

Avaya Network Configuration Manager can create text reports in one of these formats:

- CSV (Comma Separated) The information in the table rows are separated by commas.
- **Tab Delimited Format** The information in the table rows are separated by tabs.

To select a format for Avaya Network Configuration Manager reports:

1. Select the desired report format from the Format of Report File pull-down list box.

2. Click **Apply**. The report format is configured.

#### Set the Default Action When Downloading

You can configure the default response of Avaya Network Configuration Manager when a download is going to start. The possible actions are:

- **Request Confirmation** A confirmation dialog box opens asking you to confirm the download.
- **Do Not Request Confirmation** Avaya Network Configuration Manager will start the download without requesting confirmation.

To configure the default action when downloading:

- 1. Select the desired default action from the *Default Action When Downloading* pull-down list box.
- 2. Click Apply. The default action when downloading is configured.

#### Set the Program Used for Comparing Files

Avaya Network Configuration Manager enables you to compare configuration files between similar devices, or between different versions on the same device. This capability requires defining the software used to display the differences in the configuration files.

To select a directory with the location of the software for Avaya Network Configuration Manager to use for comparing files:

- 1. Click ... in the Path to Diff Program section of the Options dialog box. A directory browser opens.
- 2. Browse to the directory with the software you want Avaya Network Configuration Manager to use to compare files.
- 3. Click OK. The directory browser closes.
- 4. Click **Apply**. Avaya Network Configuration Manager sets the chosen software for comparing configuration files.

#### **File Transfer Protocols Tab**

Using the File Transfer Protocols tab of the Options dialog box, you can configure the protocols used for transferring files with Avaya Network Configuration Manager.

To open the Options dialog box to the File Transfers Protocol tab:

1. Click the 🗐 (General Options) button on the Toolbar.

Or

Select File > Options. The Options dialog box opens to the Options tab.

2. Click **File Transfer Protocols**. The File Transfer Protocols tab of the Options dialog box appears.

| Options 🔀                        |                                          |  |  |
|----------------------------------|------------------------------------------|--|--|
| General File Transfer Protocols  |                                          |  |  |
| SCP Global Use                   | Enabled                                  |  |  |
| SCP User Name                    | SCPuser                                  |  |  |
| SCP Password                     | *****                                    |  |  |
| Retype SCP Password SCP Password | *****                                    |  |  |
| SCP Server Secure Path           | ayaWETWOR~11CVS\UServer\SCPSEC~11SCPuser |  |  |
| FTP Global Use                   | Disabled                                 |  |  |
| FTP User Name                    |                                          |  |  |
| FTP Password                     |                                          |  |  |
| Retype FTP Password              |                                          |  |  |
| FTP Server Path                  |                                          |  |  |
|                                  |                                          |  |  |
| Refresh                          | Apply                                    |  |  |

The following table provides a list of the fields in the File Transfer Protocols tab of the Options dialog box and their descriptions.

| Field          | Description                                                                                                    |  |
|----------------|----------------------------------------------------------------------------------------------------|--|
| SCP Global Use | The state of SCP usage for Avaya Network Configuration Manager.<br>Possible values:                                                                                           |  |
|                | <ul> <li>Enabled - SCP is used for devices that support SCP. Devices<br/>that do not support SCP use FTP if FTP Global Use is<br/>enabled, otherwise TFTP is used.</li> </ul> |  |
|                | • <b>Disabled</b> - SCP is not used. FTP is used for all devices if FTP Global Use is enabled, otherwise TFTP is used.                                                        |  |

| Field                      | Description                                                                                                    |
|----------------------------|----------------------------------------------------------------------------------------------------|
| SCP User Name              | A user name defined on the SCP server. This is the SCP user that<br>Avaya Network Configuration Manager will use.                                                                                                    |
| SCP Password               | The password defined on the SCP server for the configured SCP user.                                                                                                    |
| Retype SCP<br>Password     | The password defined on the SCP server for the configured SCP user.<br>The password is entered twice to ensure that it is entered correctly.                                                                                                    |
| SCP Server Secure<br>Path  | The path to the root of the secure path configured on the SCP server.                                                                                                    |
| FTP Global Use             | <ul> <li>The state of FTP usage for Avaya Network Configuration Manager.<br/>Possible values:</li> <li>Enabled - If SCP is disabled, or SCP is not supported, then<br/>FTP is used for devices that support FTP. Devices that do not<br/>support FTP use TFTP.</li> <li>Disabled - FTP is not used. If SCP is disabled, or a device<br/>does not support SCP, then TFTP is used.</li> </ul> |
| FTP User Name              | A user name defined on the FTP server. This is the FTP user that<br>Avaya Network Configuration Manager will use.                                                                                                    |
| FTP Password               | The password defined on the FTP server for the configured FTP user.                                                                                                    |
| Retype FTP<br>Password     | The password defined on the FTP server for the configured FTP user.<br>The password is entered twice to ensure that it is entered correctly.                                                                                                    |
| FTP Server Path            | The path to the root of the secure path configured on the FTP server.                                                                                                    |
| TFTP Server Secure<br>Path | The path to the root of the secure path configured on the TFTP server.                                                                                                    |

To apply the changes made in the File Transfers Protocol tab of the Options dialog box, click **Apply**.

To undo all changes made in the Options dialog box before they are applied, click **Refresh**. All unsaved changes to the dialog box are discarded.

## **Generating Reports**

Avaya Network Configuration Manager can generate the following reports:

- Library Report A report listing the configuration files stored in the library. (This information can be viewed in the Library Table.)
- Scheduled Jobs Report A report listing scheduled backup jobs. (This information can be viewed in the Jobs dialog box.)
- Last Operations Report A report listing the last upload/download operation on each device in the Device View. (This information can be viewed in the Device Table.)

Reports are saved as text files, with the fields in each item separated by commas or tabs. For more information on configuring report options, refer to <u>General Tab</u>.

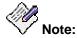

Reports are saved on the computer from which the application is run. If you are running Avaya Network Configuration Manager via remote access, reports are saved on the client computer, not the server.

To generate a report:

1. Click the 😹 (Generate Report) button on the Toolbar

#### Or

Select File > Report. The Report dialog box opens.

| Report                                         | ×        |
|------------------------------------------------|----------|
| Report format                                  |          |
| Tab Separated                                  |          |
| ◯ CSV (Comma Separated)                        |          |
| Report Type                                    |          |
| <ul> <li>Library Report</li> </ul>             |          |
| O Scheduled Jobs Report                        |          |
| O Last Operations Report                       |          |
| Report File Name                               |          |
| ocuments and SettingsWim WinerVib_report_10-20 | )-07.txt |
| Cancel Generate Repor                          | t        |

- 2. Select a **Report Format**. For more information on report formats, refer to <u>Select a Report</u> <u>Format</u>.
- 3. Select a **Report Type**. (See definitions above.)
- 4. Enter a name for the report in the **Report File Name** field.
- 5. Click **OK**. The selected report is generated and saved to the specified file.

# Searching the Device or Library Table

You can search the Device Table to find a device or the Library Table to find a configuration file. When searching for a device, you can search using the device's Name or IP address. When searching for a configuration file, you can search using the Name or IP address of the device from which the file was uploaded.

To search the Device or Library Table:

- 1. Click the View Tab to open the table you wish to search.
- 2. Click the 🙀 (Locate Item) button on the Toolbar

#### Or

Select Edit > Find. The Find dialog box opens.

| 🐔 Find                   |
|--------------------------|
| Find by Device IP        |
| Find by Device Best Name |
|                          |
| Rind Relp                |

- 3. Do one of the following:
  - O To find a device or configuration file by IP address:
    - a. Click the Find by Device IP option button.
    - b. Enter the device's IP address.
  - O To find a device or configuration file by name:
    - a. Click the Find by Device Best Name option button.
    - b. Enter the device's name.
- 4. Click **Find**. The device or file is highlighted in the table.

# **Comparing Configuration Files**

This section explains how to compare configuration files with Avaya Network Configuration Manager. You can compare configuration files between similar devices listed in the Device Table, or between a current configuration file and a saved configuration.

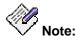

Files for devices used by Avaya Distributed Office cannot be compared as they are encrypted. The Toolbar Compare button and the Tools > Compare menu options are disabled for these devices.

To compare configuration files:

1. Select a device in the Device Table that contains a file you want to compare.

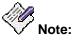

You can also select both devices to compare from the Device Table, where the device which appears higher in the Device Table is considered the first device selected. You can re-sort the Device Table according to the device order needed. When choosing files by selecting both devices from the device table, perform step 2 followed by step 8.

2. Click the 🖶 (Compare) button on the Toolbar

#### Or

Select Tools > Compare. The Compare Configurations dialog box opens.

| Compare MGP F         | RunningConfig    |                | on device: |
|-----------------------|------------------|----------------|------------|
| Name<br>135.64.29.113 | Family<br>P330   | Type<br>G700   | ID<br>1    |
| Nith: Other De        | vice Configurati | n              |            |
| Configuration         | /IGP RunningCor  | nfig           | on device: |
| NN                    | IGP RunningCon   | fig            | Module ID  |
| 135.64.24.164         |                  | 135.64.24.164  | 1          |
| 135.64.24.43          |                  | 135.64.24.43   | 1          |
| 135.27.164.156        | N                | 135.27.164.156 | 1          |
| PUIM-G700-02          |                  | 135.27.162.193 | 1          |
| 135.64.29.101         |                  | 135.64.29.101  | 1          |
| 135.64.24.228         |                  | 135.64.24.228  | 1          |
| 135.64.24.170         |                  | 135.64.24.170  | 1          |
| 135.27.162.103        | 3                | 135.27.162.103 | 1          |
| 135.27.164.153        |                  | 135.27.164.153 | 1          |

- 3. Select a device in the Device Table that contains a file you want to compare.
- Select the type of file to be compared for the selected device on the Compare on device drop-down list box in the Compare Configurations dialog box. The possible files for comparison changes according to the device type selected.
- 5. From the **With** drop-down list box select to compare this file with a different device's configuration file, or from a saved version of the configuration file.
- 6. Select the file type with which to compare the selected file from the **Configuration on device** drop-down list box. The possible files for comparison changes according to the device type selected.
- 7. Select the device with the file for comparison from the table on the Compare Configurations dialog box.
- Click Compare. Avaya Network Configuration Manager compares the selected configuration files and opens the result in the software selected for file comparison. For more information on selecting the file comparison software, refer to <u>Set the Program</u> <u>Used for Comparing Files</u>.

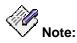

You must define the path to the program used to compare the files in the <u>Options</u> dialog box, General tab. If the "Diff" program is not defined, you will get an error message.

# **Saving Device Configurations**

## **Saving Device Configurations**

This section of the on-line help explains how to save device configurations. Avaya Network Configuration Manager enables you to manually save the configurations of selected devices and to create backup jobs for automatically saving the configuration of all or some of the devices listed in the Device Table. The Device Table lists discovered devices and displays information about them.

This section of the on-line help includes the following topics:

- <u>Using the Device Table</u> Describes the Device Table and its fields, and explains how to use the Device Table.
- <u>Saving a Device Configuration</u> Instructions on how to manually save a device's configuration to a file.
- <u>Creating a Backup Job</u> Instructions on using the Backup Wizard, including an explanation of each of the wizard's screens.

## See Also

• <u>Managing Jobs</u> - Instructions on how manage jobs created by the Backup Wizard or the Restore Wizard.

## **Using the Device Table**

This section describes the information in the Device Table and the Device Table's functions. It includes the following topics:

- Information Displayed in the Device Table Explains the information displayed in the various columns of the Device Table.
- Filtering the Device Table Explains how to filter out devices in the Device Table.

### Information Displayed in the Device Table

The Device Table displays the following information about each device:

- Name Name of the device (as known to Avaya Network Configuration Manager).
- IP IP address of the device.
- **Module** The slot in which the module is located in the device. For stackable devices, this is the module's position in the stack.
- **Type** The type of device.
- Last Operation The last configuration operation performed on the device. Options are:
  - O Upload The device's configuration was uploaded manually.
  - O Backup The device's configuration was uploaded using an immediate backup.
  - Backup:<Job Name> The device's configuration was automatically uploaded by the <Job Name> periodic backup job.
  - O **Download** A configuration file was downloaded manually to the device.
  - O **Restore** A configuration file was downloaded using an immediate restore.
  - Restore:<Job Name> A configuration file was automatically downloaded by the
     <Job Name> restore job.
  - **Time** The date and time at which the last operation occurred.
- By The owner of the last operation.

### **Filtering the Device Table**

You can filter the Device Table in order to reduce the number of devices currently displayed. This can make it easier to work by eliminating devices from the display. You can later add these devices back to the list by removing the filter, without having to re-discover the devices.

When filtering, you can select:

- Devices by name, IP address, or group.
- Families of devices and specific module types. Under each product family name, one or more module types are listed. To display module types, click the handle next to the product family.

When you select a product family, all the module types are automatically selected. You can then clear any module types that you do not want to select.

#### To filter the Device Table:

1. Select Actions > Filter. The Filter dialog box opens.

|                                                             | Filter             |       |  |
|-------------------------------------------------------------|--------------------|-------|--|
| Select Criteria—                                            |                    |       |  |
| Device Name:                                                | *                  |       |  |
| IP Address:                                                 | * * * *            |       |  |
| Select Group:                                               | None               | •     |  |
|                                                             |                    |       |  |
| Device Type —                                               |                    |       |  |
| 9 🗹 💷 Ali                                                   |                    |       |  |
| ola 🗹 🥏                                                     | C360               |       |  |
| o- 🗹 📟                                                      | P330               |       |  |
| • <b> </b> • <b> </b> • • • • • • • • • • • • • • • • • • • | Distributed Office |       |  |
| o 🗹 📼                                                       | G250               |       |  |
| - 🗹 📼                                                       | 🖉 G250             |       |  |
| - 🗹 📼                                                       | G250BRI<br>G250BRI |       |  |
| - 🗹 📼                                                       | G250DCP            |       |  |
| L 🖉 🛲                                                       | G250DS1            |       |  |
| o- 🗹 🥯                                                      | G350               |       |  |
| ∲- <b>⊘</b>                                                 | G450               |       |  |
| o- 🗹 🥯                                                      | TGM550             |       |  |
| 0- 🗹 🚃 ·                                                    | WAN                |       |  |
| Clear                                                       | OK Cancel          | Apply |  |

- 2. To filter by Select Criteria, enter the Device Name and/or IP address and/or select a group from the Select Group drop-down list.
- 3. To filter by **Device Type**, check the checkboxes of the device and modules types you want to see in the Device Table. Clear the checkboxes of the device and module types you do not want to appear in the Device Table. To select all device and module types, check All.
- 4. Click **Apply**. The filter is activated and the dialog box closes.

When the filtering criteria are active, Filter On appears in the Status Line.

## **Saving a Device Configuration**

To save a device's configuration to a file in the library:

1. Select a device in the Device Table.

| 12 |       |
|----|-------|
| V  | Note: |

You can upload the configurations of several devices by selecting them before you open the Upload dialog box.

2. Click the 📶 (Upload From Device) button on the Toolbar

#### Or

Select **Actions > Upload**. The Upload dialog box opens displaying one row for each configuration type found in the selected device.

|                | Upload       |                     | ×       |
|----------------|--------------|---------------------|---------|
| Family<br>P330 | Type<br>G700 | IP<br>135.64.24.164 | 1D<br>1 |
| MGP RunningC   | Config       |                     |         |
| ModuleConfig   |              |                     |         |
|                | 🔚 Upload     |                     |         |

- 3. Select the configuration types you want to upload.
- 4. Click **Upload**. A progress bar appears above the *Upload* button, and the upload begins.

The progress bar next to each configuration type shows the progress of the upload of that configuration. The progress bar that appears above the *Upload* button shows the progress of the entire upload.

## **Creating a Backup Job**

The Backup Wizard provides a simple method of backing up the configurations of all or some of the devices in your network. In addition, using the Backup Wizard, you can schedule periodic automated backups. This can help you maintain an archive of your devices' configurations over time. The Backup Wizard also enables you to edit existing backup jobs.

Note:

If you configure a backup job from a workstation working via remote access, the backup files are saved on the server.

- <u>Activating the Backup Wizard</u>
- Backup Wizard Screens

### Activating the Backup Wizard

To create a new backup job:

Click the A (Start Backup Wizard) button on the Toolbar

Or

Select Actions > Backup.

Or

Click **New** in the Jobs dialog box. The Backup Wizard opens with the **Backup Wizard** - **Welcome Screen**.

To edit an existing backup job:

- 1. Select a backup job in the Jobs dialog box.
- Click Edit. The Backup Wizard opens with the <u>Backup Wizard Device Selection</u> <u>Screen</u>. The parameters of the selected backup job appear in the Backup Wizard screens.

### **Backup Wizard Screens**

This section provides detailed information on each of the Backup Wizard's screens. To accept the default options for any screen, click **Next**. To return to an earlier screen, click **Back**. To exit the Backup Wizard without making any changes, click **Cancel**.

The following sections describe each of the Backup Wizard screens.

- Backup Wizard Welcome Screen
- Backup Wizard Device Selection Screen
- Backup Wizard File Type Screen
- Backup Wizard Job Type Screen
- Backup Wizard Job Name Screen
- Backup Wizard Period Parameters Screen
- Backup Wizard Summary Screen

#### **Backup Wizard - Welcome Screen**

The Backup Wizard provides a simple method for backing up the configurations of devices in your network .

| Welcome                                                                                                    |
|----------------------------------------------------------------------------------------------------|
| The purpose of Backup:<br>The Backup Wizard enables to upload multiple configurations from<br>different types of devices to the server's library. The backup operation<br>can take place immediatly or can be scheduled on a daily, weekly or<br>monthly basis. |
| Cancel Back Next Finish                                                                                                    |

To continue, click **Next**. The Backup Wizard continues with the **<u>Backup Wizard - Device</u>** <u>Selection Screen</u>.

### **Backup Wizard - Device Selection Screen**

The Device Selection screen of the Backup Wizard, enables you to determine which device configurations to backup.

|          | Devices to upload from    | × |
|----------|---------------------------|---|
| $\wedge$ | Select devices to backup: |   |
|          | Selected devices          |   |
|          | O All devices             |   |
|          |                           |   |
| VE       |                           |   |
|          | Cancel Back Next Finish   |   |

To determine the devices whose configurations to backup, select one of the option buttons. The options are:

- **Selected Devices** Only the configuration of the devices selected in the Device Table are backed up.
- All Devices The configuration of all devices shown in the Device Table are backed up.

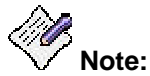

## When *All Devices* is selected, only the configurations of devices currently displayed in the Device Table at the time of the backup job are backed up.

When you have selected a method for device selection, click **Next**. The Backup Wizard continues with the **Backup Wizard - File Type Screen**.

#### **Backup Wizard - File Type Screen**

The File Type screen of the Backup Wizard enables you to select the configuration types to backup. The File Type screen displays the configuration types for each device that will be backed up.

| 🗖 File t       | types to upload 🛛 🛛 🔀        |
|----------------|------------------------------|
| $\wedge$       | Select file types to backup: |
| G700 ModuleCor |                              |
| G700 MGP Runn  | IngContig                    |
|                |                              |
|                |                              |
|                |                              |
|                |                              |
|                |                              |
|                |                              |
|                |                              |
| Cancel         | Back Next Finish             |

Select the configuration types you want to back up. To select or deselect a configuration type, click on the row displaying the configuration type.

When you have selected the configuration types to backup, click **Next**. The Backup Wizard continues with the **Backup Wizard - Job Type Screen**.

#### Backup Wizard - Job Type Screen

The Job Type screen of the Backup Wizard enables you to determine whether the current backup will be performed once or periodically.

|    | Immediate or Delayed                       | × |
|----|--------------------------------------------|---|
|    | Select job type:<br>Immediate     Periodic |   |
| Ca | ncel Back Next Finish                      |   |

To determine the job type, select one of the option buttons. The options are:

- **Immediate** The current backup is performed once, and the backup job's options are not saved.
- **Periodic** The current backup will be performed at user defined periods, and the backup job's options are saved.

When you have selected a job type, click **Next**. If you selected *Immediate*, the Backup Wizard continues with the <u>Backup Wizard - Summary Screen</u>. If you selected *Periodic*, the Backup Wizard continues with the <u>Backup Wizard - Job Name Screen</u>.

#### **Backup Wizard - Job Name Screen**

The Job Name screen of the Backup Wizard enables you to assign a name to the current backup job. After a backup, the job name appears in the *Last Operation* field of the Device Table.

| 🗖 The job's name 🔀      |
|-------------------------|
| Job Name:               |
| Cancel Back Next Finish |

Enter a name for the backup job in the Job Name field.

When you have entered a name for the backup job, click **Next**. The Backup Wizard continues with the **Backup Wizard - Period Parameters Screen**.

#### **Backup Wizard - Period Parameters Screen**

The Period Parameters screen of the Backup Wizard enables you to configure the frequency and time of periodic backups.

To configure the frequency and time of backups:

- 1. Select an hour from the *Start Hour* pull-down list box to configure the start time for the backup job.
- 2. Select an option button in the Recurrence Pattern section of the dialog box to configure the basis of the recurrence pattern. Possible options are:
  - O **Daily** The backup job will be performed every x days.
  - O Weekly The backup job will be performed every x weeks.
  - O Monthly The backup job will be performed every x months.
- 3. Finish configuring the recurrence pattern by doing one of the following:
  - O If you selected the Daily option button, enter a number in the Every x Days field.

|            | Period parameters             |  |  |  |  |
|------------|-------------------------------|--|--|--|--|
| <u> </u>   | Job start time                |  |  |  |  |
|            | Start hour: 12:00 AM          |  |  |  |  |
|            | Recurrence Pattern            |  |  |  |  |
|            | Daily                         |  |  |  |  |
| A CAR      | O Weekly Every 1 day(s)       |  |  |  |  |
|            | O Monthly                     |  |  |  |  |
|            | Range of recurrence           |  |  |  |  |
|            | Start date: 10/28/07 MM/dd/yy |  |  |  |  |
| $\sqrt{2}$ | No end date.                  |  |  |  |  |
| V          | O End after: 10 occurrences.  |  |  |  |  |
|            | O End by: MM/dd/yy MM/dd/yy   |  |  |  |  |
|            | Cancel Back Next Finish       |  |  |  |  |

O If you selected the Weekly option button.

| Period parameters       |                                        |  |  |  |
|-------------------------|----------------------------------------|--|--|--|
| <u> </u>                | Job start time<br>Start hour: 12:00 AM |  |  |  |
|                         |                                        |  |  |  |
|                         | Recurrence Pattern                     |  |  |  |
|                         | O Daily                                |  |  |  |
|                         | recur every 1 week(s) on:              |  |  |  |
|                         | 🗌 Sunday 📃 Monday                      |  |  |  |
|                         | Weekly Tuesday Wednesd                 |  |  |  |
|                         | Thursday Friday     Monthly            |  |  |  |
| V                       |                                        |  |  |  |
|                         | Range of recurrence                    |  |  |  |
|                         | Start date: 10/28/07 MM/dd/yy          |  |  |  |
|                         | No end date.                           |  |  |  |
|                         | O End after: 10 occurrences.           |  |  |  |
|                         | C End by: MM/dd/yy MM/dd/yy            |  |  |  |
| Cancel Back Next Finish |                                        |  |  |  |

- a. Enter a number in the *Every* x *Week(s)* field.
- b. Check the checkboxes next to the days of the week on which you want the backup job to run.

O If you selected the *Monthly* option button.

|                      | Period parameters                                                            |
|----------------------|------------------------------------------------------------------------------|
|                      | Job start time<br>Start hour: 12:00 AM                                       |
| <b>1</b><br><b>3</b> | Recurrence Pattern<br>Daily<br>O Weekly Day 1 of every 1 month(s)<br>Monthly |
|                      | Range of recurrence<br>Start date: 10/28/07 MM/dd/yy                         |
| $\sqrt{2}$           | No end date.     End after: 10 occurrences.     End by: MM/dd/yy MM/dd/yy    |
|                      | Cancel Back Next Finish                                                      |

- a. Enter a number in the *Day* x field. This is the day of the month on which the backup job will run. If the day does not exist in a given month, (e.g. the 30th day of February), the last day of the month will be substituted.
- b. Enter a number in the Every y Month(s) field.
- c. Enter a starting date in the Start Date field.
- d. Select an end of the recurrence range for the backup job. Possible range ends are:
  - O No end date The backup job runs until it is deleted.
  - O **End after** x **occurrences** Enter a number. The backup job runs x times, where x is the number entered.
  - O **End by** Enter a date. The backup job runs until the date entered.

When you finish configuring the period parameters for the backup job, click **Next**. The Backup Wizard continues with the **Backup Wizard - Summary Screen**.

#### **Backup Wizard - Summary Screen**

The Summary screen of the Backup Wizard displays a summary of the backup job configured using the previous screens.

| Summary 🛛    |                      |                      |           |  |  |
|--------------|----------------------|----------------------|-----------|--|--|
|              |                      | Upload from devices: |           |  |  |
| $\wedge$     | Name                 | IP                   | Module-ID |  |  |
|              | 135.64.24.164        | 135.64.24.164        | 1         |  |  |
|              |                      |                      |           |  |  |
| P            | L                    |                      |           |  |  |
|              | File types:          |                      |           |  |  |
|              | G700 ModuleConfig    |                      |           |  |  |
|              | G700 MGP RunningCo   | onfig                |           |  |  |
|              |                      |                      |           |  |  |
|              | Job name:            |                      |           |  |  |
| may          | G700                 |                      |           |  |  |
|              | Period Info          |                      |           |  |  |
| $\mathbf{V}$ | monthly at day: 1    |                      |           |  |  |
|              | Start date: 10/28/07 |                      |           |  |  |
|              | Start hour: 12:00 AM |                      |           |  |  |
|              |                      |                      |           |  |  |
|              |                      |                      |           |  |  |
|              |                      |                      |           |  |  |
|              |                      |                      |           |  |  |
|              | Cancel Ba            | ck Submit            |           |  |  |

To make any changes to the summary information:

- 1. Click **Back** until you reach the appropriate screen.
- 2. Change the backup job's parameters.
- 3. Click **Next** until you reach the Summary screen.

To start the backup job with the configured parameters, click **Submit**.

# **Downloading Configuration Files**

## **Downloading Configuration Files**

This section of the on-line help explains how to download configuration files to the devices in the Device Table. It includes the following sections:

- Using the Library View Describes the Library View Table.
- **Downloading** Provides instruction on how to download a configuration file to a device.
- <u>Editing Configuration Files</u> Instructions on how to edit configuration files using the Configuration Editor.

### See Also

• <u>Managing Jobs</u> - Instructions on how manage jobs created by the Backup Wizard or the Restore Wizard.

## **Using the Library View**

This section describes the information in the Library View and explains how to filter the configuration files displayed in the Library Table. It includes the following topics:

- <u>The Library Table</u> Explains the information displayed in the various columns of the Library Table.
- Filtering the Library Table Explains how to filter out files in the Library Table.

### The Library Table

The Library Table lists the configuration files in the library. The Library Table is used for downloading configurations to appropriate devices.

The Library Table displays the following information about each file in the library:

- Name/Desc Name of the device (from the platform) from which the file was uploaded.
- IP IP address of the device from which the file was uploaded.
- **Module** The slot in which the module is located in the device from which the file was uploaded. For stackable devices, this is the module's position in the stack.
- Device Type The type of device.
- **Software** The software version running on the device at the time of the file creation.
- **File Type** The file type. Indicates whether the file is a Running Configuration file or a Startup Configuration file.
- Job Name The name of the job that created the configuration file.
- **Time** The date and time at which the configuration file was created or last modified.
- Created By The source of the configuration file. Options are:
  - O **Upload** The configuration file was created by an immediate backup job.
  - O Edit The configuration file was created or modified using the File Editor.
  - O **Unknown** The source of the configuration file is unknown.
- User The name of the person who created or last modified the configuration file.
- File The command line interface (CLI) name of the configuration file.

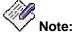

Files for Avaya Distributed Office are encrypted and cannot be edited, compared, or deleted.

### Filtering the Library Table

By default, all of the configuration files in the library are displayed in the Library Table. Filtering the files displayed in the Library Table can help you focus on the files with which you want to work.

When filtering, you can select:

- Devices by name, IP address, or group.
- Families of devices and specific module types. Under each product family name, one or more module types are listed. To display module types, click the handle next to the product family.

When you select a product family, all the module types are automatically selected. You can then clear any module types that you do not want to select.

• Files by backup job name, date, and types.

To filter the Library Table:

1. Select Actions > Filter. The Filter dialog box opens.

|                   | Filter                   |
|-------------------|--------------------------|
| Select Criteria — |                          |
| Device Name:      | *                        |
| IP Address:       | ****                     |
| Select Group:     | None                     |
| Device Type       |                          |
| 💡 🗹 💷 All         |                          |
|                   | C360                     |
| o 🗸 🥌 I           | P330                     |
| o 🗹 📼 I           | Distributed Office       |
| o 🗹 🖂 🖉           | G250                     |
| o 🗹 🥌 🖉           | G350                     |
| o 🖓 🚃 🛛           | G450                     |
| 🔶 🗹 🥯             | TGM550                   |
|                   | A/AN                     |
| File Filtering —— |                          |
| Backup Job Nam    | 8. *                     |
| Select Date:      | None                     |
| Date & time:      | 27 Oct 2007 04:11:04 GMT |
| File Types        |                          |
| ModuleConf        | ig                       |
|                   | 2                        |
|                   |                          |
|                   |                          |
|                   |                          |
|                   |                          |
|                   |                          |
|                   |                          |
| Clear             | OK Cancel Apply          |

- 2. To filter by **Select Criteria**, enter the **Device Name** and/or **IP** address and/or select a group from the **Select Group** drop-down list.
- 3. To filter by **Device Type**, check the checkboxes of the device and modules types you want to see in the Library Table. Clear the checkboxes of the device and module types you do not want to appear in the Library Table. To select all device and module types, check **All**.

- 4. To filter by File Types, check the checkboxes of the file types you want to see in the Library Table. Clear the checkboxes of the file types you do not want to appear in the Library Table.
- 5. Click **Apply**. The filter is activated and the dialog box closes.

痛 Filter On

6. When the filtering criteria are active, appears in the Status Line.

## Downloading

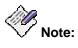

When you download a file, the protocol used appears in the log. For information about configuring the download protocol, refer to <u>The File Transfer Protocols Tab</u>.

To download a configuration file to one or more devices:

- 1. In the Library Table, select the configuration file you want to download to one or more devices.
- 2. Click the 🖼 (Download To Device) button on the Toolbar

Or

Select Actions > Download.

The Download dialog box displays the file name and source and possible destinations for the file.

|                          | Dov            | wnload                   |              | ×  |
|--------------------------|----------------|--------------------------|--------------|----|
| File Name<br>135.64.24.1 | 64_Module_1_I  | ModuleConfig_1           | 192906226609 |    |
| File Source<br>G700,     | ModuleConfig,  | 135.64.24.164            | Module :1    |    |
| Possible Destin          | nations        |                          |              | _  |
| IP                       | Module ID      | Name                     | Туре         |    |
| 135.64.24.164            | 1              | 135.64.24.164            | _            |    |
| 135.64.24.43             | 1              | 135.64.24.43             | ModuleConfig |    |
| 135.64.29.113            | 1              | 135.64.29.113            |              |    |
| 135.27.164               | 1              | 135.27.164               | _            |    |
|                          | 1              | 135.64.29.101            | _            |    |
| 135.27.162               | 1              | PUIM-G700-02             | _            |    |
| 135.64.24.228            | 1              | 135.64.24.228            | ModuleConfig |    |
| 135.64.24.170            | 1              | 135.64.24.170            | _            |    |
| 135.27.162               | 1              | 135.27.162               |              |    |
| 135.27.162               | 1              | PUIMDEV-G                | ModuleConfig |    |
|                          |                |                          |              |    |
|                          |                |                          |              |    |
| IP N<br>135.64.24 1      |                | lame Typ<br>64.24 Module |              | -1 |
| 133.04.241               | 100.           | 04.24  Module            | 00           |    |
|                          |                |                          |              |    |
|                          |                |                          |              |    |
|                          |                |                          |              |    |
|                          |                |                          |              |    |
|                          |                |                          |              |    |
|                          |                |                          |              |    |
|                          |                |                          |              |    |
|                          |                |                          |              |    |
|                          |                |                          |              |    |
| Changes will t           |                | -                        | e reset.     |    |
| Reset follow             | ing download(i | recommended)             |              |    |
|                          | D 🛁            | ownload                  |              |    |

3. Select modules or devices to which you want to download the selected configuration file.

The *Possible Destinations* list contains a list of all modules and devices to which it is appropriate to download the selected configuration file. The configuration file is only downloaded to modules and devices in the *Selected Destinations* list.

- O To add modules or devices to the Selected Destinations list:
  - a. Select modules or devices in the Possible Destinations list.
  - b. Click I he selected modules or devices are added to the Selected Destinations list.

O To add all of the modules or devices in the Possible Destinations list to the

Selected Destinations list, click . All of the modules or devices in the Possible Destinations list are added to the Selected Destinations list.

- O To remove modules or devices from the Selected Destinations list:
  - a. Select modules or devices in the Selected Destinations list.

| _ |
|---|
|   |
|   |
|   |

b. Click . The selected modules or devices are removed from the Selected Destinations list.

O To remove all of the modules or devices from the Selected Destinations list, click.

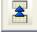

All of the modules or devices in the Possible Destinations list are removed from the Selected Destinations list.

4. Configure the reset after download option.

Some devices need to be reset after a download in order for the downloaded configuration to take effect. Using the Download dialog box, you can instruct the device to be reset when the download is completed.

- O To automatically reset the device after the download, check the Reset After Download checkbox.
- If you do not want the device to reset after the download, clear the Reset After  $\cap$ Download checkbox.
- 5. Click Download. The Download Confirmation dialog box opens.

| 🗖 Download 🔀                     |              |                           |          |              |  |
|----------------------------------|--------------|---------------------------|----------|--------------|--|
| You have                         | selected to  | download fil              | e:       |              |  |
| File Name:<br>Class:<br>Version: |              | 4.24.164_Mo<br>G700, Modu |          | uleConfig_11 |  |
| Source:                          | 135.64       | 4.24.164, Mo              | dule: 1  |              |  |
| to the                           | following de | vices:                    |          |              |  |
| , IP                             | Module ID    | Name                      | Туре     | Version      |  |
| 135.64.2                         | 1            | 135.64.2                  | ModuleCo | 4.1.6        |  |
| Proceed                          |              | Edit file                 |          | Cancel       |  |
| 120                              |              |                           |          |              |  |

V Note:

If Default Action When Downloading is configured to Do Not Request Confirmation, the Download Confirmation dialog box does not open.

If the modules or devices in the Selected Destinations list exactly match the 0 module or device from which the configuration file was uploaded, a confirmation dialog box opens with information about the configuration file and the selected devices.

- O If the modules or devices in the Selected Destinations list do not exactly match the module or device from which the configuration file was uploaded, a warning message appears at the bottom of the dialog box. For example, this can occur when the device types are the same, but the modules or devices have different expansion modules or when a configuration file has been edited manually.
- To download the configuration file to the selected device, click **Proceed**. The selected configuration file is downloaded to the modules or devices in the *Selected Destination* list.

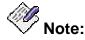

Once the download process begins, it cannot be stopped.

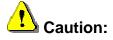

If an inappropriate configuration file is downloaded to a module or device, you may lose contact with the device's agent.

- O To edit the configuration file with the Configuration Editor, click Edit file. The Configuration Editor opens. After editing the file, you can initiate the download process from the Configuration Editor. For more information on the Configuration Editor, refer to Editing Configuration Files.
- O To cancel the download, click Cancel. The download is cancelled.
- 6. If the configuration was manually edited, the Download Warning dialog box opens.

| <mark> M</mark> odil | fied File Warning 🛛 🔀                                                                                 |
|----------------------|----------------------------------------------------------------------------------------------------|
|                      | The file you are trying to download has been edited.<br>Are you sure you want to start the download ? |
|                      | Yes No                                                                                                |

7. To download the file, click **Yes**. The file is downloaded to the selected devices. To cancel the download, click **No**.

## **Creating a Restore Job**

The Restore Wizard provides a simple method of restoring the configurations of one or more of the devices in your network. You can perform immediate restores to solve problems or schedule delayed restores during convenient off hours

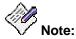

If you configure a restore job from a workstation working via remote access, the backup files must have been saved on the server.

- <u>Activating the Restore Wizard</u>
- Restore Wizard Screens

### Activating the Restore Wizard

To create a new restore job:

Click the 🎬 (Restore Wizard) button on the Toolbar

Or

Select Actions > Restore. The Restore Wizard opens with the <u>Restore Wizard -</u> <u>Welcome Screen</u>.

To edit an existing restore job:

You cannot edit an existing restore job. Instead, delete the job and then recreate it with the changed information.

### **Restore Wizard Screens**

This section provides detailed information on each of the Restore Wizard's screens. To accept the default options for any screen, click **Next**. To return to an earlier screen, click **Back**. To exit the Restore Wizard without making any changes, click **Cancel**.

The following sections describe each of the Restore Wizard screens.

- <u>Restore Wizard Welcome Screen</u>
- <u>Restore Wizard Search Devices Screen</u>
- Restore Wizard Search Files to Restore Screen
- Restore Wizard Select Files Screen
- <u>Restore Wizard Execution Details Screen</u>
- <u>Restore Wizard Restore Job Summary Screen</u>

#### **Restore Wizard - Welcome Screen**

The Restore Wizard provides a simple method for restoring or loading the configurations of devices in your network .

|                      | Welcome                                                                                                    | × |
|----------------------|----------------------------------------------------------------------------------------------------|---|
| configur<br>the serv | store Wizard enables to restore device<br>rations to their previous state by copy files fro<br>ver's library to their origin devices. The restore<br>on can take placeimmediately or can be schedu<br>time. |   |
|                      | Cancel Back Next Finish                                                                                                    |   |

To continue, click **Next**. The Restore Wizard continues with the **<u>Restore Wizard - Search</u> <u>Devices Screen</u>**.

#### **Restore Wizard - Search Devices Screen**

The Search Devices screen of the Restore Wizard enables you to locate eligible devices that can be restored from the backup files selected in the Library Table. You can use the Select Criteria and Device Type fields to narrow the possible choices.

|                               | Search devices 🛛 🔀                                                         |
|-------------------------------|----------------------------------------------------------------------------|
|                               | riteria for the devices and backup set<br>tore. Fields marked with '*' are |
| <sub>E</sub> Select Criteria— |                                                                            |
| Device Name:                  | *                                                                          |
| IP Address:                   | ****                                                                       |
| Select Group:                 | None                                                                       |
| -<br>Device Type              |                                                                            |
| ♀ 🖉 😅 ΑΙΙ<br>◊- 🖉 🥶           | C360                                                                       |
|                               | 2532                                                                       |
|                               | Distributed Office                                                         |
|                               | G250                                                                       |
| o- 🗹 🚥 🛛                      | G350                                                                       |
| -                             | G450                                                                       |
|                               | TGM550                                                                     |
| o- 🖉 🚥 🤉                      | WAN                                                                        |
| Ce                            | ancel Back Next Finish                                                     |

To narrow the range of eligible devices to restore:

- Specify **Device Name**, **IP Address**, and/or select a group from the **Select Group** dropdown list.
- Specify Device Type by checking the checkboxes for specific device families or devices.

When you have selected a method for device selection, click **Next**. The Backup Wizard continues with the **Restore Wizard - Search Files to Restore Screen**.

#### **Restore Wizard - Search Files to Restore Screen**

The Search Files to Restore screen of the Restore Wizard enables you to specify the name of the backup job that created the files to be restored, and specify the types of files to restore..

| 🗖 Search files to restore 🔀                           |
|-------------------------------------------------------|
| Select the file types and backup job to restore from. |
| File Filtering                                        |
| Backup Job Name: *                                    |
| Select Date: None 💌                                   |
| Date & time: 27 Oct 2007 17:50:18 GI                  |
| File Types                                            |
| ModuleConfig<br>MGP RunningConfig                     |
| Cancel Back Next Finish                               |

Enter a Backup Job Name to select files from that backup. Select files by date if desired. Check the File Types to restore.

Click Next. The Restore Wizard continues with the Restore Wizard - Select Files Screen.

#### **Restore Wizard - Select Files Screen**

The Select Files screen of the Restore Wizard enables you to select which versions of files will be restored.

| C  |                  |       |        |             | Select files           |            |              |      |            |       |      |
|----|------------------|-------|--------|-------------|------------------------|------------|--------------|------|------------|-------|------|
|    | Select the files | to re | store. |             |                        |            |              |      |            |       |      |
| Na | me/Desc ▲        | IP    | Module | Device Type | Software image version | File Type  | Job Name     | Time | Created By | Liser | File |
|    | 135.27.155       |       |        | C363T PWR   |                        |            |              |      | Backup o   |       |      |
|    | 135.27.155       |       |        | C363T_PWR   |                        | · ·        | · ·          |      | Backup o   |       |      |
|    | 135.27.155       | 1     | 1      | C363T_PWR   |                        |            |              |      | Backup o   |       |      |
|    | 135.27.155       | 1     | Device | C363T_PWR   | 4.5.14                 | StackCon   | <br>Backup o | Nov  | Backup o   | adm   | 135  |
| 1  | 135.27.162       | 1     | 1      | G700        | 4.1.6                  | ModuleCo   | Backup o     | Nov  | Backup o   | adm   | 135  |
|    | 135.27.162       | 1     | Device | G700        | 4.1.6                  | StackCon   | Backup o     | Nov  | Backup o   | adm   | 135  |
| 1  | 135.27.164       | 1     | Device | G700        | 4.0.17                 | StackCon   | Backup o     | Nov  | Backup o   | adm   | 135  |
|    |                  |       |        |             |                        |            |              |      |            |       |      |
|    |                  |       |        |             | Consul Dark Nucl       | ][=:-:-1-] |              |      |            |       |      |
|    |                  |       |        |             | Cancel Back Next       | J[Finish]  |              |      |            |       |      |

When you have selected files, click **Next**. The Restore Wizard continues with the **<u>Restore</u>** <u>Wizard - Execution Details Screen</u>.

#### **Restore Wizard - Execution Details Screen**

The Execution Details screen of the Restore Wizard enables you to assign a name to the restore job and specify whether the job is to run immediately or at a later time.

| Execution details                                                                   |
|-------------------------------------------------------------------------------------|
|                                                                                     |
|                                                                                     |
|                                                                                     |
| Enter a name for the restore job: ct 27 14:23:54 EDT 2007)                          |
| Select execution time:                                                              |
| Immediate                                                                           |
| O Schedule:                                                                         |
| Date & time: Sat Oct 27 14:23:54 EDT 2007                                           |
| Warning: The device configuration change will take place only after a device reset. |
| Reset following download(recommended)                                               |
| Cancel Back Next Finish                                                             |

Enter a name for the restore job in the Job Name field. (A name will be generated if you do not specify one.) Select an immediate or scheduled execution time. Click on "..." to set date and time for scheduled execution. Clear the checkbox for Reset if you do not want to automatically apply the changes when downloaded.

When you click **Next**, the Restore Wizard continues with the <u>Restore **Wizard - Restore Job**</u> <u>Summary Screen</u>.

#### **Restore Wizard - Restore Job Summary Screen**

The Summary screen of the Restore Wizard displays a summary of the restore job configured using the previous screens.

|                                 |                     | Restore Job Summa      | ary Page  |          |      |            |      | ×    |
|---------------------------------|---------------------|------------------------|-----------|----------|------|------------|------|------|
|                                 |                     |                        |           |          |      |            |      |      |
|                                 |                     |                        |           |          |      |            |      |      |
| Job name:                       | Restore (Fri Mar 07 | 16:17:13 EST 2008)     |           |          |      |            |      |      |
| Date & Time:                    | Fri Mar 07 16:17:13 | EST 2008               |           |          |      |            |      |      |
| Owner:                          | administrator       |                        |           |          |      |            |      |      |
| Backup set information:         | *                   |                        |           |          |      |            |      |      |
| _<br>_ Devices and files detail | s                   |                        |           |          |      |            |      |      |
| Name/Desc 🔺 IP Mo               | dule Device Type    | Software image version | File Type | Job Name | Time | Created By | User | File |
| 135.27.16 1 1                   | G700                | 4.1.6                  | Module    | Backup   | Nov  | Backup o   | admi | 135  |
|                                 |                     |                        |           |          |      |            |      |      |
|                                 |                     | Cancel Back Next       | Finish    |          |      |            |      |      |

To make any changes to the summary information:

- 1. Click **Back** until you reach the appropriate screen.
- 2. Change the Restore job's parameters.
- 3. Click **Next** until you reach the Summary screen.

To start the restore job with the configured parameters, click **Finish**.

# **Editing Configuration Files**

## **Editing Configuration Files**

Avaya Network Configuration Manager provides the ability to edit configuration files manually. The Configuration Editor is a simple text editor that opens with the selected configuration file. Each line of a configuration file corresponds to a single CLI (command line interface) command. For information on CLI commands, refer to the device's User's Guide.

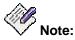

## Not all configuration files are editable. Configuration files for Avaya Distributed Office are encrypted and cannot be edited.

You can also add comments to a configuration file. Any line starting with the characters '!#' is taken to be a comment and is ignored by the device.

Configuration files contain important information about the configuration of a device. If a configuration file contains inappropriate instructions for a device, it may impair the functioning of the device. Therefore, it is advisable to use the Configuration Editor only when making minor changes to configuration files.

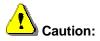

Avaya Network Configuration Manager cannot verify the reliability of edited configuration files. Therefore, a warning dialog box appears every time you attempt to download a configuration that was edited manually. If you download a configuration file that has errors or is not appropriate for the device to which you download it, you may lose contact with the device's agent.

### See Also

- The Configuration Editor User Interface
- Saving Configuration Files
- Downloading Edited Files
- Closing the Configuration Editor

## The Configuration Editor User Interface

## The Configuration Editor User Interface

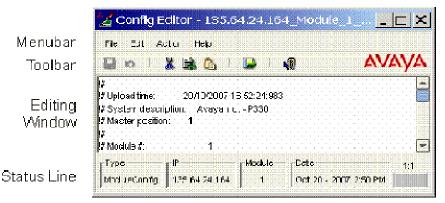

The Configuration Editor consists of the following components:

- Menu Bar Menus for accessing all Configuration Editor functions.
- <u>Configuration Editor Toolbar</u> Toolbar buttons for accessing most of the Configuration Editor's functions.
- <u>Editing Window</u> A window where the text of the configuration file appears and can be edited.
- <u>Status Bar</u> An area at the bottom of the Configuration Editor where information about the file being edited is displayed.

## **Configuration Editor Menus**

The following menus are available in the Configuration Editor.

### File Menu

| Item  | Description                                   |
|-------|-----------------------------------------------|
| Save  | Opens the Save Configuration File dialog box. |
| Close | Closes the Configuration Editor.              |

#### Edit Menu

| Item  | Description                                                |
|-------|------------------------------------------------------------|
| Cut   | Cuts the selected text to the clipboard.                   |
| Сору  | Copies the selected text to the clipboard.                 |
| Paste | Pastes the text from the clipboard.                        |
| Undo  | Undoes the most recent action in the Configuration Editor. |
| Redo  | Reverses the last undo action in the Configuration Editor. |

### **Action Menu**

| Item     | Description                                  |
|----------|----------------------------------------------|
| Download | Opens the Download Configuration dialog box. |

## Help Menu

| ltem     | Description                                                        |
|----------|--------------------------------------------------------------------|
| Contents | Opens the help module contents page for information.               |
| Help On  | Opens the help module contents for context-sensitive on-line help. |

## **Configuration Editor Toolbar**

The Configuration Editor toolbar provides shortcuts to the main Configuration Editor functions.

The table below describes the buttons on the Configuration Editor toolbar and gives the equivalent menu options.

| Button     | Description                                                        | Menu Item         |
|------------|--------------------------------------------------------------------|-------------------|
|            | Saves the edited configuration file.                               | File > Save       |
| 5          | Undoes the last action.                                            | Edit > Undo       |
| ×          | Cuts the selected text to the clipboard.                           | Edit > Cut        |
|            | Copies the selected text to the clipboard.                         | Edit > Copy       |
|            | Pastes the selected text from the clipboard.                       | Edit > Paste      |
|            | Opens the Download dialog<br>box with the edited<br>configuration. | Action > Download |
| <b>▶</b> ? | Opens context-sensitive on-<br>line help.                          | Help > Help On    |

### **Editing Window**

The Editing Window is the area where you edit the configuration file. You can edit a configuration file in the same manner you edit any text file. Text is entered using the keyboard and can be cut, copied, or pasted from within the Configuration Editor and from external text editing applications.

To cut text to the clipboard:

1. Select the text you want to cut to the clipboard.

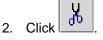

Or

Select **Edit > Cut**. The selected text is cut to the clipboard.

To copy text to the clipboard:

1. Select the text you want to copy to the clipboard.

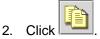

#### Or

Select **Edit > Copy**. The selected text is copied to the clipboard.

To paste text from the clipboard:

1. Put the cursor where you want the text inserted.

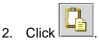

#### Or

Select Edit > Paste. The selected text is pasted from the clipboard.

## **Status Bar**

The Status Bar displays the following information:

- The **Type** of device from which the original configuration file was uploaded.
- The IP address of the device from which the original configuration file was uploaded.
- The **Module** number of the device from which the original configuration file was uploaded.
- The **Date** the original configuration file was uploaded.
- An indicator showing whether the file was edited but not yet saved. If the configuration file in the Configuration Editor was edited but not yet saved, **modified** appears in the Configuration editor Status Bar.

## **Saving Configuration Files**

To save a new or edited configuration file:

Or

1.

Select File > Save. The File Description dialog box opens.

| 🌉 File | Description                | × |
|--------|----------------------------|---|
| 8      | Please enter a description |   |
| Ш      | STP_Disable                |   |
|        | OK Cancel                  |   |

- 2. Enter a description for the configuration file.
- 3. Click **OK**. The configuration file is saved with a version number appended to the filename. This prevents older versions of the file from being removed from the library. The new file appears in the Library Table.

## **Downloading Edited Files**

If a configuration file was opened from the Download dialog box (refer to <u>Downloading</u>), you can return to the Download dialog box directly from the Configuration Editor. To download the edited configuration file to a device:

| ┣ |
|---|
|   |

Or

Select **Actions > Download**. The Download dialog box opens.

For more information on downloading, refer to **Downloading**.

## **Closing the Configuration Editor**

To close the Configuration Editor, select **File > Close**. The Configuration Editor closes.

# **Managing Jobs**

The Scheduled Jobs dialog box enables you to manage backup and restore jobs created with the Backup Wizard or Restore Wizard. Using the Scheduled Jobs dialog box, you can create, edit, and delete backup jobs and delete existing restore jobs.

To view scheduled jobs:

Click the 📑 (Scheduled Jobs) button on the Toolbar

Or

Select Actions > Jobs. The Scheduled Jobs dialog box opens.

| :tr |
|-----|
| t   |

The top of the Scheduled Jobs dialog box contains a list of all scheduled periodic backup and scheduled restore jobs configured on the network. The following table provides a list of the fields in the Jobs dialog box and their descriptions.

| Field       | Description                                                                                                    |  |
|-------------|----------------------------------------------------------------------------------------------------|--|
| Name        | The name of the backup or restore job. Restore job names are generated and begin with "Restore."                                                                                                    |  |
| Next Backup | The date and time at which the backup job is scheduled to run next. Contains "None" for restore jobs.                                                                                                    |  |
| Period      | <ul> <li>The basis for the recurrence pattern of the job. Possible periods are:</li> <li>Daily - The backup is performed every x days.</li> <li>Weekly - The backup is performed every x weeks.</li> <li>Monthly - The backup is performed every x months.</li> <li>Restore - A one-time scheduled restore job.</li> </ul> |  |
| Devices     | A list of the names of devices backed up or restored.                                                                                                    |  |
| User        | The name of the person who created or last modified the backup or restore job.                                                                                                    |  |

To create a new backup job, click **New job**. The Backup Wizard opens with the **Backup Wizard -**<u>Welcome Screen</u>.

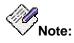

Restore jobs cannot be created using the **New Job** button. Start the <u>Restore Wizard</u> to create a new restore job.

To edit a backup job:

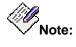

Restore jobs cannot be edited using the **Edit** button. Delete the job and then start the **<u>Restore Wizard</u>** to create a new restore job.

- 1. Select a job from the list of jobs.
- Click Edit. The Backup Wizard opens with the <u>Backup Wizard Device Selection</u> <u>Screen</u>. The parameters of the selected backup job appear in the Backup Wizard screens.

To delete a backup or restore job:

- 1. Select a job from the list of jobs.
- 2. Click Delete. A confirmation dialog box opens.
- 3. Click **Yes**. The job is deleted.